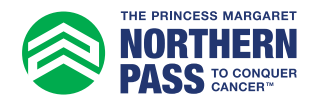

## Personal Fundraising Badge How to Add to Facebook or LinkedIn

1. Log in to your Participant Centre.

2. In the side menu, select "Get Social".

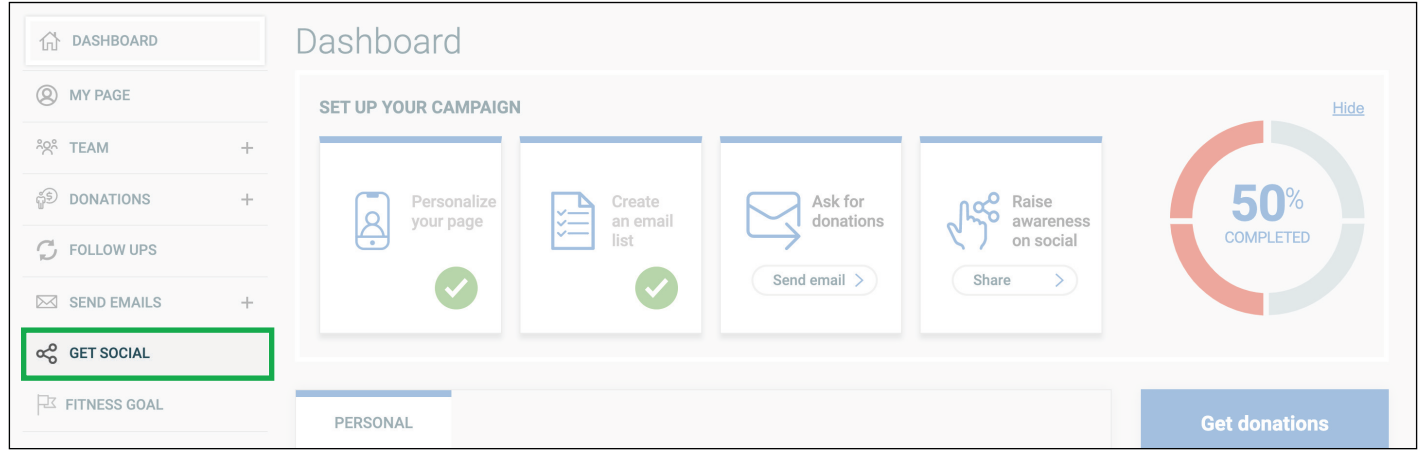

3. Under "Fundraising Badge", click "Copy link".

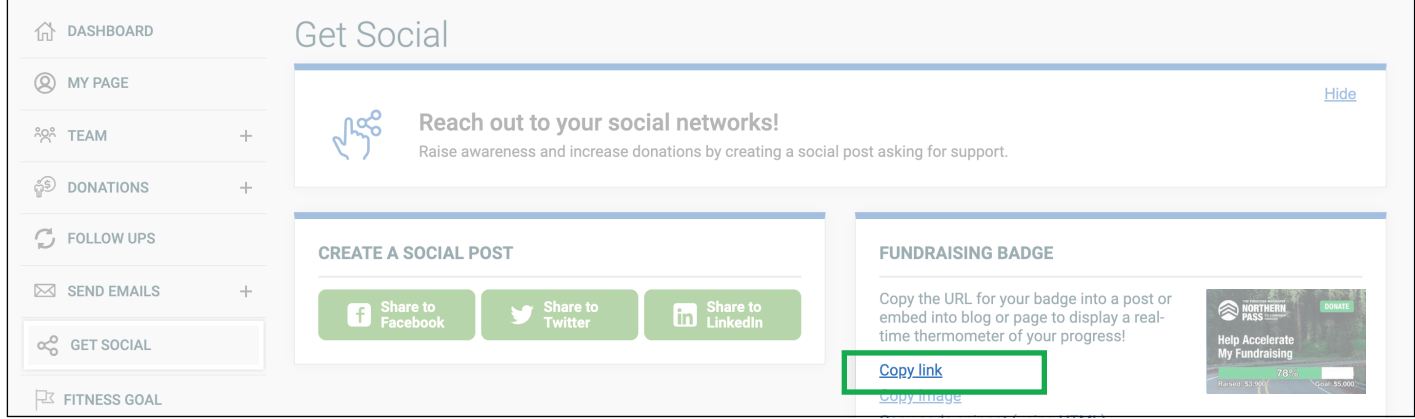

4. Create a new post in Facebook or LinkedIn (Facebook is used for this example).

Paste the URL. Note that this is pasted as an image only along with the long URL of the image.

You can delete the link text "https://s3.ca-central...." and the image will remain.

Note: The image will not link to your fundraising page, therefore you may want to include a link to your personal fundraising page inside your post.

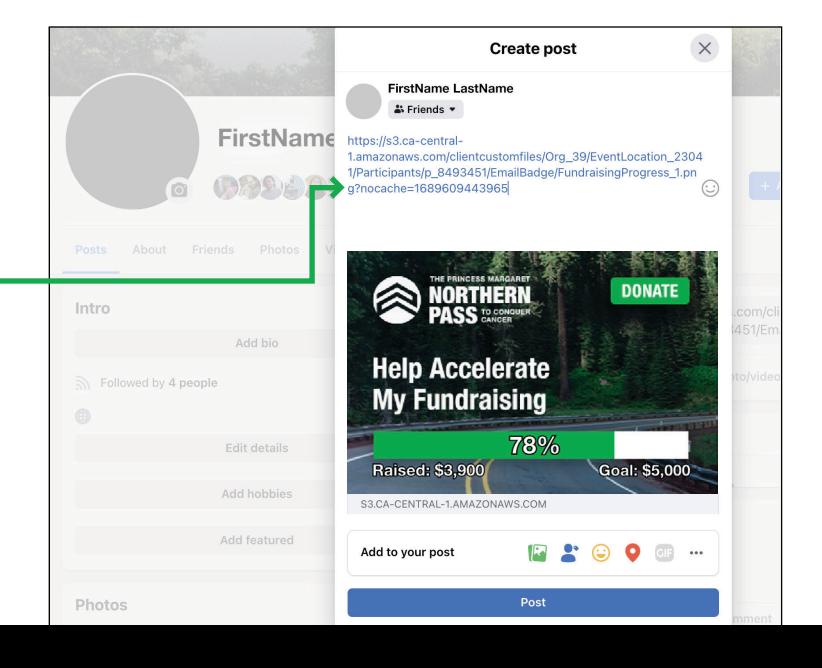